Diese Anleitung soll den Einsatz der Teilklemmen ein wenig verständlicher machen. Sie wird nicht alle Möglichkeiten und Auslegungen beschreiben können sondern soll eher als Hilfe bzw. Denkanstoss gedacht sein!

 $\overline{a}$ 

# **Teilklemmen ab Version V2.0.9.4831**

# **Inhaltsverzeichnis**

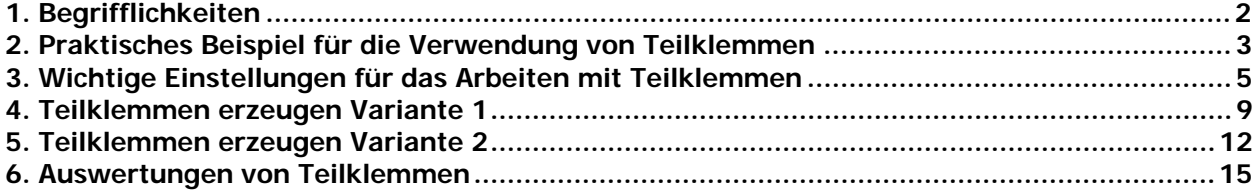

# **1. Begrifflichkeiten**

 $\overline{a}$ 

Was sind **Hauptklemmen**? Hauptklemmen sind Klemmen die einen Artikel tragen können. Beispielweise eine Mehrstockklemme mit der Etage 0 oder 1.

Was sind **Teilklemmen**? Teilklemmen sind eine Menge einer verteilt dargestellten Klemme. Dabei ist eine der Teilklemmen zugleich eine Hauptklemme (damit sie den Artikel tragen kann). Alle Teilklemmen besitzen die Etage 0.

# **2. Praktisches Beispiel für die Verwendung von Teilklemmen**

Phoenix Contact 3031306 (ST 2,5-QUATTRO)

 $\overline{a}$ 

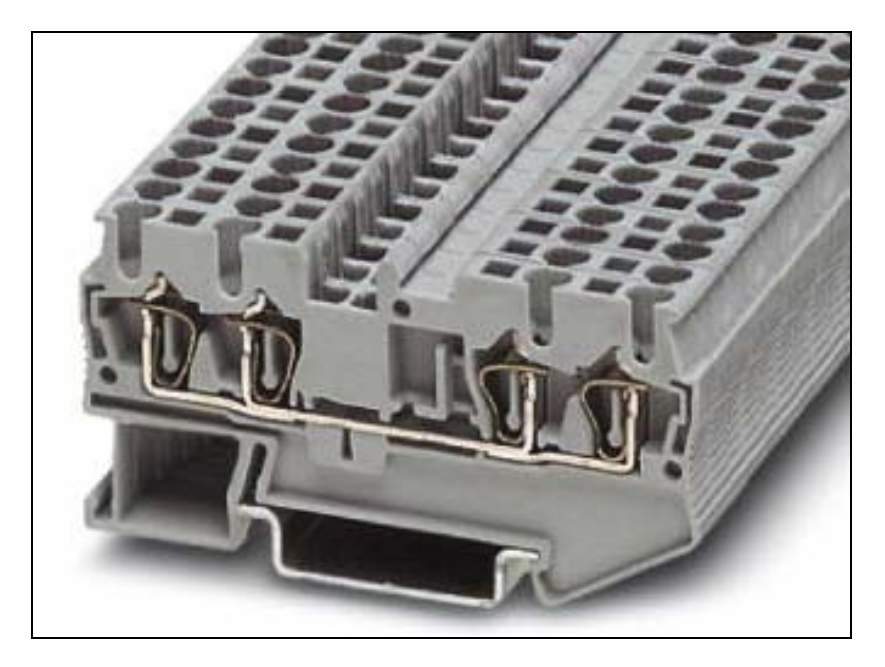

# **Funktionsschablonen von Teilklemmen (Beispiel)**

Phoenix Contact 3031306 (ST 2,5-QUATTRO)

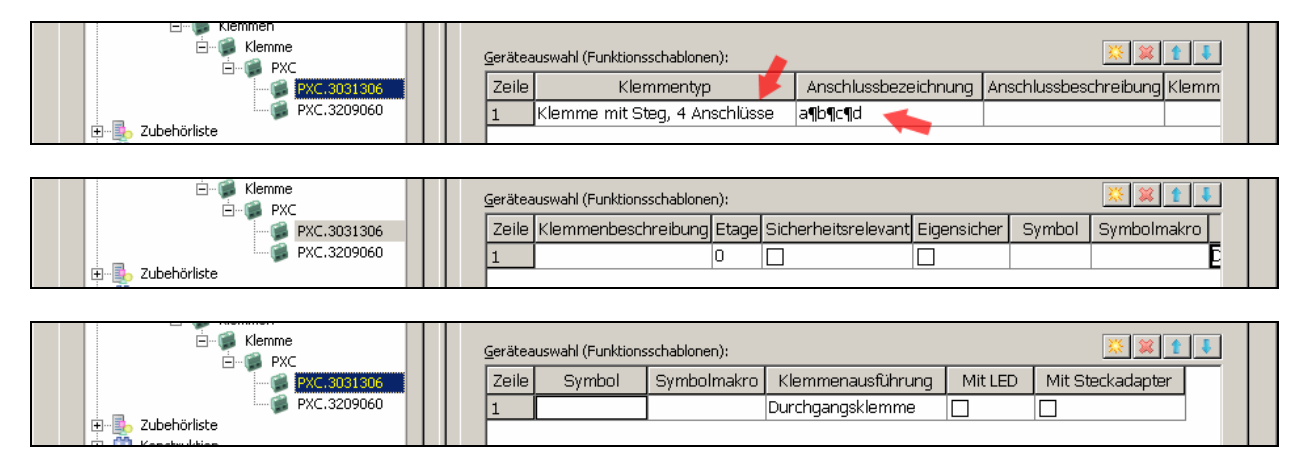

Bild: Beispiel einer Funktionsschablone

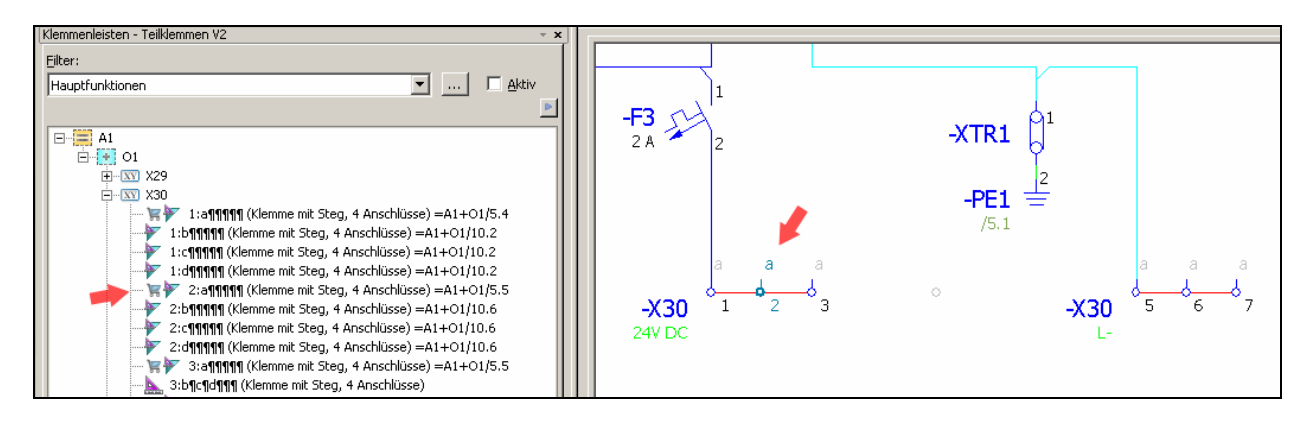

Bild: Darstellung im Klemmenleisten-Navigator (Klemme ist Hauptklemme und Teilklemme)

#### **EPLAN Electric P8 2.0.9.4831 -** P8 Anleitung (Basic) Teilklemmen ab V2.0.9.doc

 $\overline{a}$ 

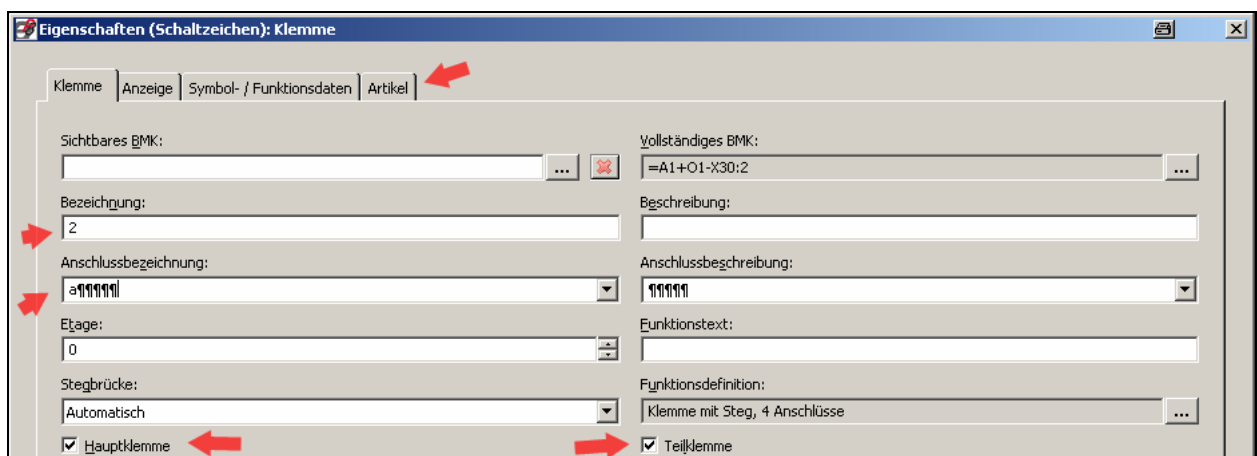

Bild: Eigenschaften der Klemme (diese Klemme ist Hauptklemme (HK) und Teilklemme (TK))

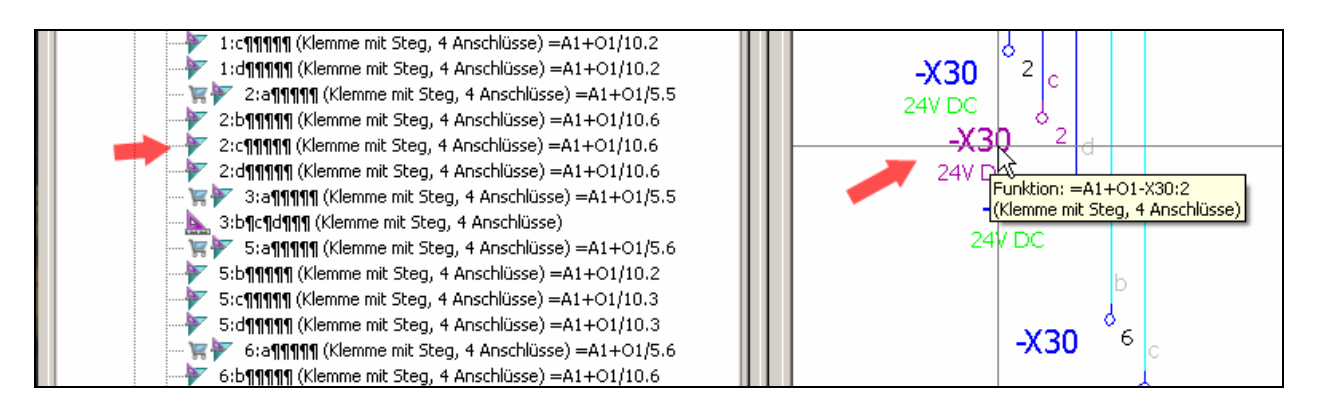

Bild: Weitere Darstellungen der Teilklemme (Darstellung im Klemmenleisten-Navigator)

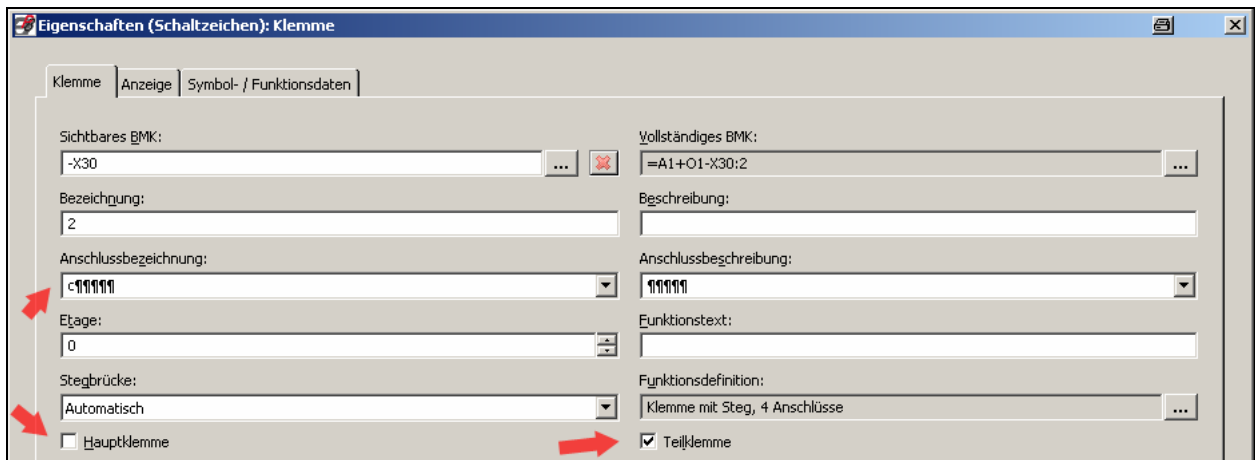

Bild: Eigenschaften der zur HK/TK gehörenden Teilklemmen (diese Klemme(n) ist(sind) nur Teilklemme(n))

# **3. Wichtige Einstellungen für das Arbeiten mit Teilklemmen**

In den Einstellungen zum Projekt (Menüaufruf Optionen / Einstellungen / Projekte / [Projektname] / Betriebsmittel / Klemmen (Teilklemmen)) kann folgendes festgelegt werden.

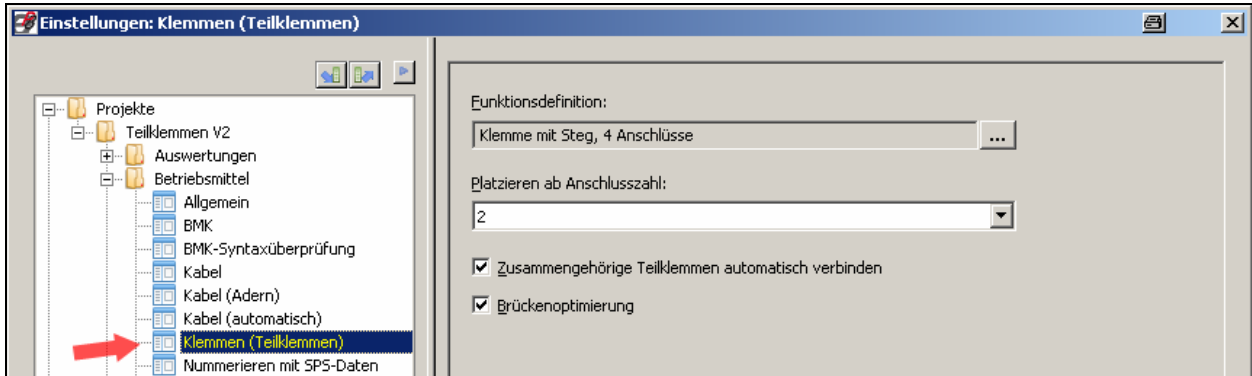

Bild: Projekteinstellungen für Teilklemmen

# Auswahl "Funktionsdefinition"

 $\overline{a}$ 

Über die Auswahl der Funktionsdefinition wird beim einfügen einer Teilklemme (Menüaufruf Einfügen / Teilklemme) automatisch die hier eingetragene Funktionsdefinition der einzufügenden Teilklemme vorbelegt.

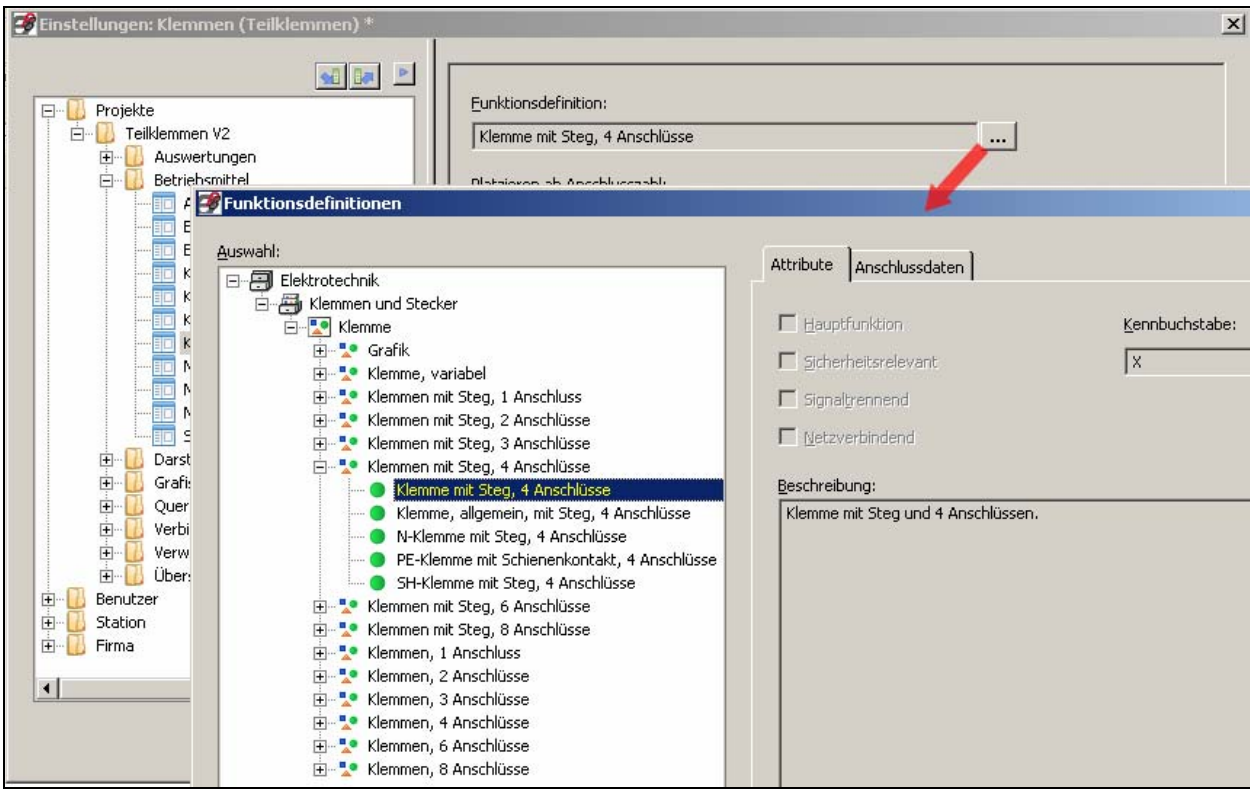

Bild: Auswahl Funktionsdefinition für Teilklemmen

# **Beispiel 1 Vorbelegung "Funktionsdefinition" für Teilklemmen**

Die Funktionsdefinition wird vorbelegt mit Klemme mit Steg, 4 Anschlüsse. Wird jetzt eine Teilklemme über das Menü Einfügen / Teilklemme eingefügt so bekommt diese Teilklemme automatisch die Funktionsdefinition Klemme mit Steg, 4 Anschlüsse:

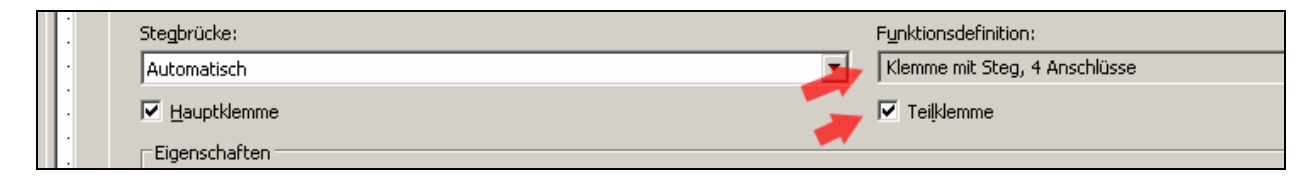

Bild Beispiel einer Funktionsdefinition

 $\overline{a}$ 

#### **Beispiel 2 Vorbelegung "Funktionsdefinition" für Teilklemmen**

Die Funktionsdefinition wird vorbelegt mit Klemme, allgemein, mit Steg, 6 Anschlüsse. Wird jetzt eine Teilklemme über das Menü Einfügen / Teilklemme eingefügt so bekommt diese Teilklemme automatisch die Funktionsdefinition Klemme, allgemein, mit Steg, 6 Anschlüsse:

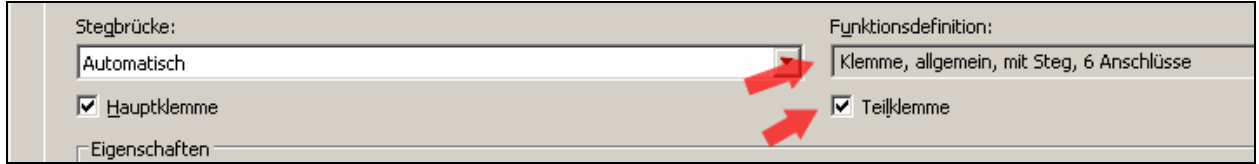

Bild Beispiel einer Funktionsdefinition

**→ Ich empfehle für Teilklemmen, wenn keine anderen praktischen Gründe entgegen sprechen, die** Funktionsdefinition Klemme mit Steg, 4 Anschlüsse zu benutzen.

#### **Auswahl "Platzieren ab Anschlusszahl"**

Über die Auswahlliste Platzieren ab Anschlusszahl kann festgelegt werden ab wann Eplan eine Klemme als Teilklemme platzieren möchte (soll). Als Teilklemme platziert heißt das Eplan automatisch nach dem absetzen der Klemme das Häkchen im Eigenschaftsdialog der Klemme bei Teilklemme setzt.

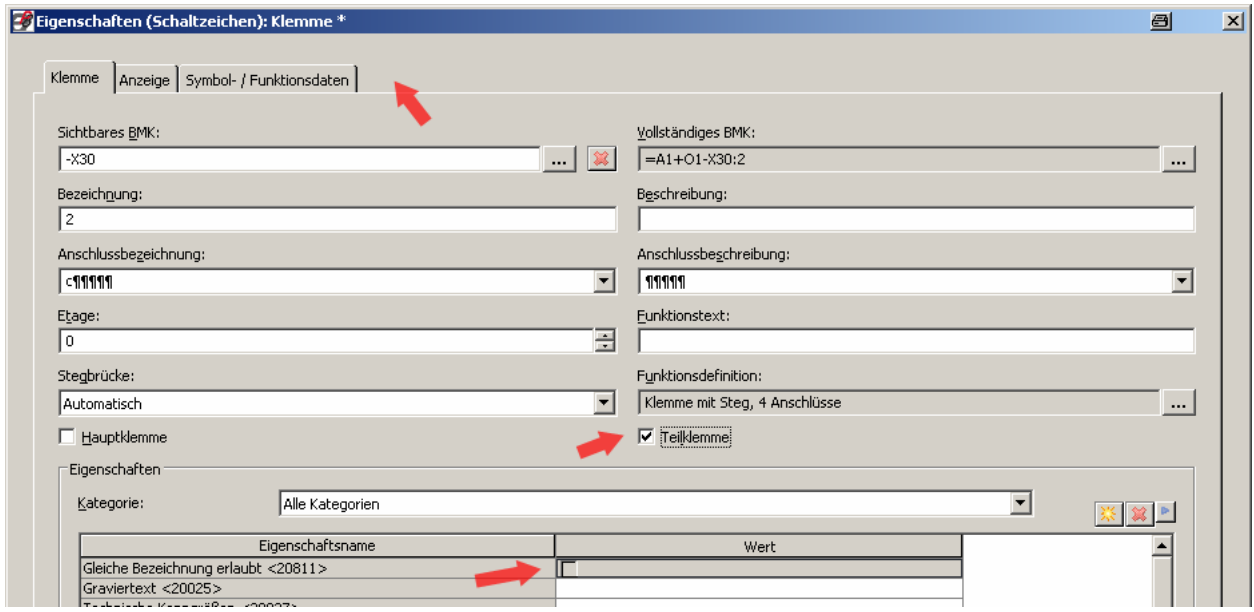

Bild: Eigenschaften einer Teilklemme

 $\overline{a}$ 

→ Dabei gilt das Eplan Anschlüsse der Anschlussart "Stegbrücke" nicht als Anschluß mit zählt.

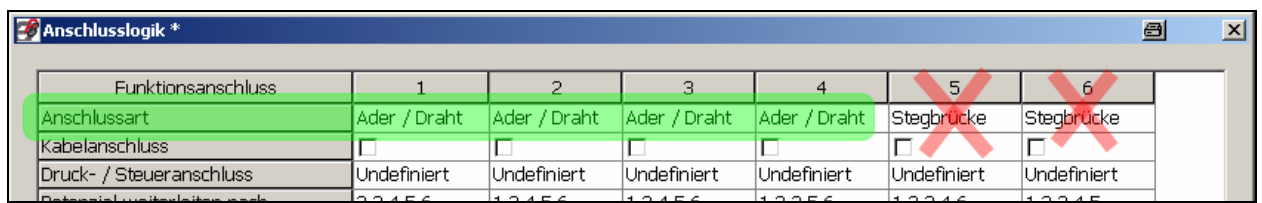

Bild: Beispiel Anschlusslogik einer Klemme

#### **Auswahlkästchen "Zusammengehörige Teilklemmen automatisch verbinden"**

Wird dieses Kästchen aktiviert werden Teilklemmen einer Klemme automatisch (miteinander) verbunden auch wenn es keine gezeichneten Verbindungen (bspw. über Abbruchstellen im Stromlaufplan) gibt. Dazu werden dann bei einem aktualisieren der Verbindungen für Teilklemmen welche zusammen gehören interne Brücken erzeugt.

 $\rightarrow$  Teilklemmen gehören zusammen wenn folgende Bedingungen erfüllt sind:

- sie müssen alle die gleiche Funktionsdefinition (Feld Funktionsdefinition im Eigenschaftsdialog der Klemme) tragen
- sie müssen alle das gleiche BMK (im Feld vollständiges BMK im Eigenschaftsdialog der Klemme) tragen
- sie müssen alle die gleichen Klemmenbezeichnung (Feld Bezeichnung im Eigenschaftsdialog) tragen

Wie die internen Brücken erzeugt werden ist abhängig davon wie die Teilklemmen im Klemmenleisten-Navigator angeordnet sind.

#### **Ich empfehle das Kästchen immer aktiviert zu lassen damit bspw. das Potential "durchgereicht"** werden kann.

Wird das Kästchen nicht aktiviert werden keine internen Brücken erzeugt. In einem Prüflauf kann das aber als Prüflaufmeldung ausgegeben werden.

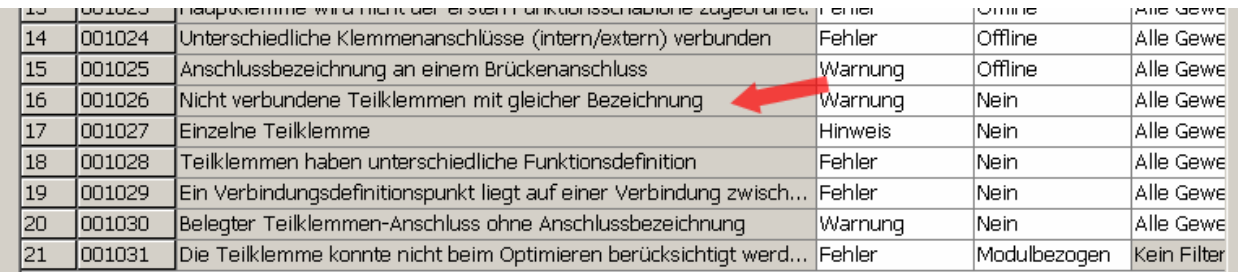

Bild: Prüflaufmeldungen für Teilklemmen

#### **Auswahlkästchen "Brückenoptimierung"**

Wird dieses Kästchen aktiviert dann werden die grafischen Verbindungen (Autoconnecting-Linien) nicht zur Brückenbildung herangezogen. Eplan erzeugt "eigene interne" Brücken zwischen den Teilklemmen und deren Anschlüsse. Also bspw. wird Klemme 1 mit dem Anschluß a zur Klemme 2 mit dem Anschluß a gebrückt. Dabei ist es gleich ob es grafisch anders gezeichnet wurde.

→ Ich empfehle das Kästchen immer aktiviert zu lassen damit Eplan die Brückenbildung selbst übernimmt und man damit "keine Arbeit" mehr hat.

 $\overline{a}$ 

# **4. Teilklemmen erzeugen Variante 1**

 $\overline{a}$ 

Um Teilklemmen einzufügen hat Eplan einen neuen Menüpunkt im Menü Einfügen spendiert:

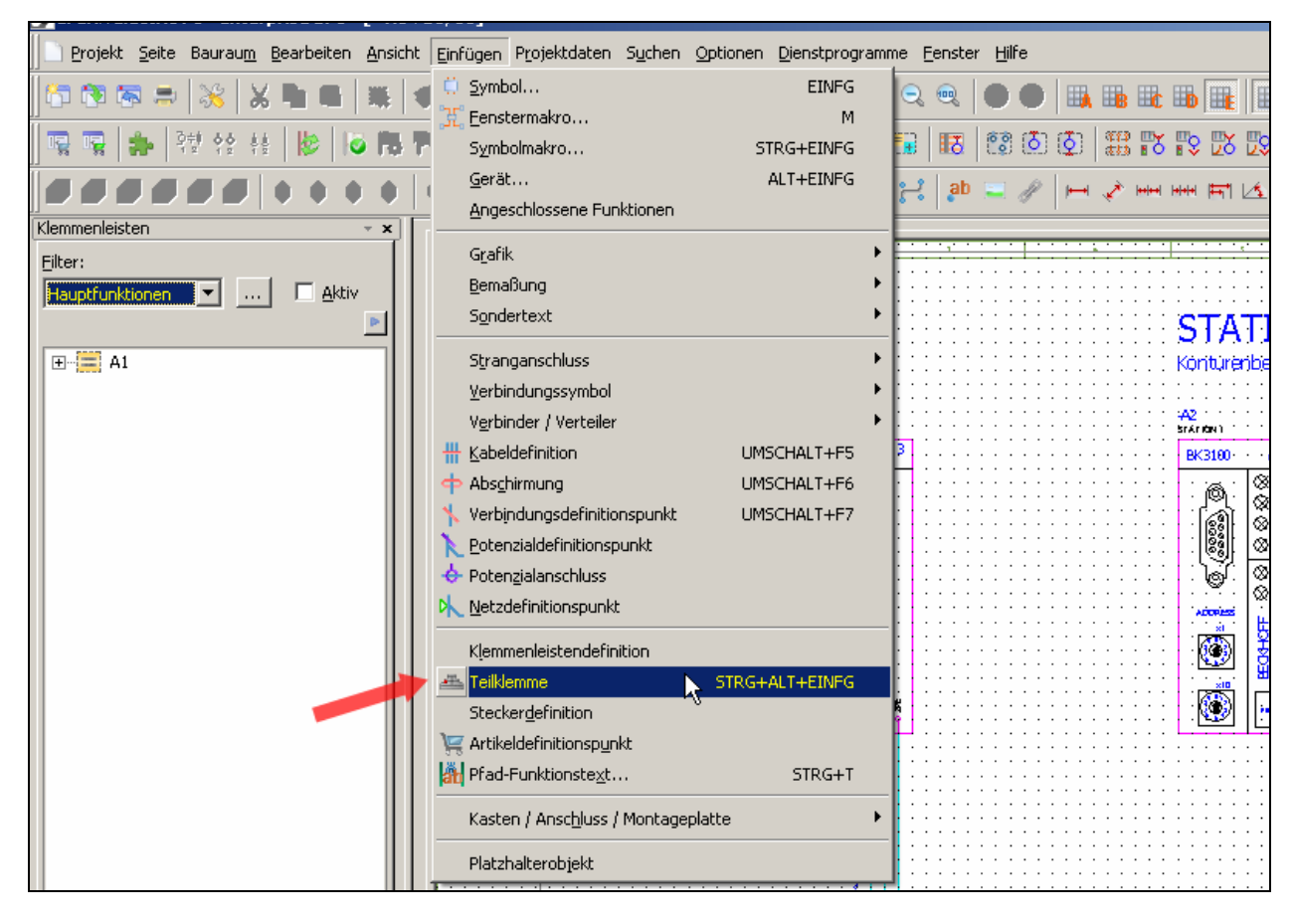

Bild: Menüpunkt für Teilklemmen

Diesen Menüpunkt kann man natürlich, wie hier geschehen, mit einer eigenen Tastenkombination belegen. Um nun eine Teilklemme einzufügen (ohne Artikeldaten) wird der Menüpunkt angewählt und Eplan fügt eine neue (Hauptklemme) Teilklemme ein.

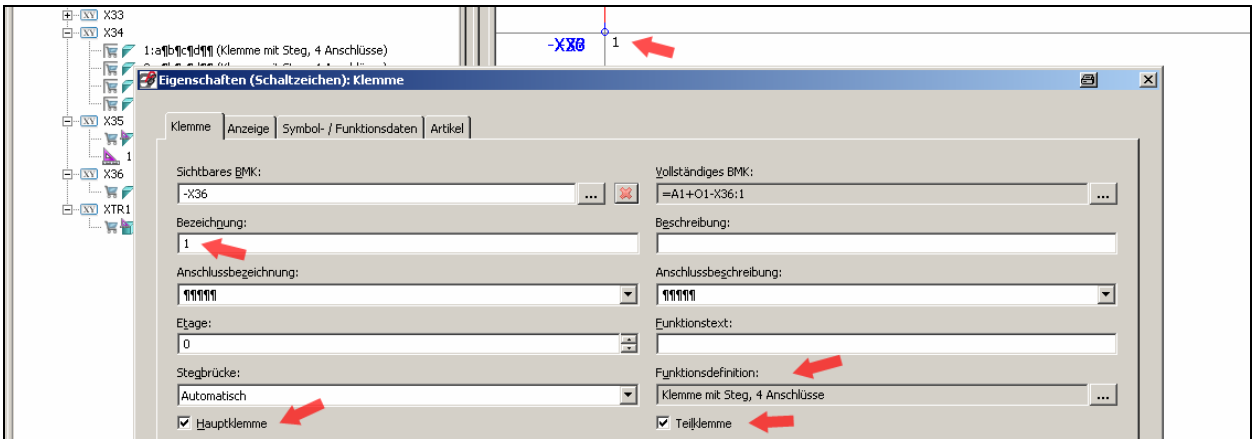

Bild: Neue Teilklemme

→ Wie in Eplan üblich kann vor dem einfügen durch drücken der Backspace-Taste das einzufügende Klemmensymbol dauerhaft abgeändert werden.

Die eingefügte Teilklemme besitzt folgende, automatisch von Eplan gefüllte, Eigenschaften:

- sie ist eine Hauptklemme

 $\overline{a}$ 

- sie ist zugleich eine Teilklemme
- sie bekommt die Funktionsdefinition die für die Teilklemmen in den Projekteinstellungen festgelegt worden ist
- sie bekommt eine (Klemmen)Bezeichnung

Folgende Einträge in den Eigenschaften der Klemme sollten idealerweise anschließend vor dem Klick auf den Button OK noch durchgeführt werden:

- eine Geräteauswahl der Klemme
- füllen der Anschlussbezeichnung (für die erste Teilklemme wäre das bspw. a)

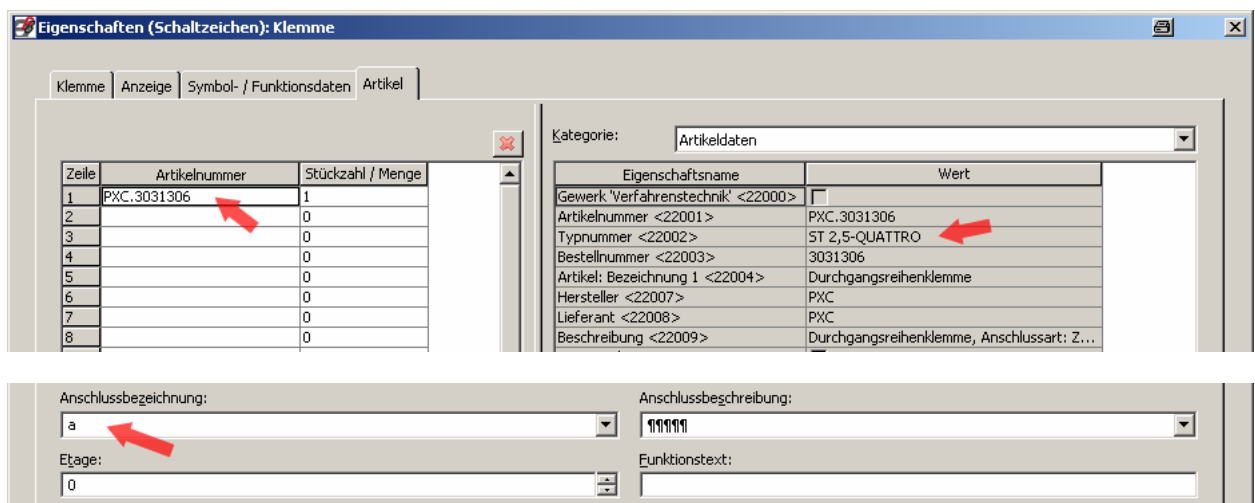

Damit wäre die erste Teilklemme, komplett mit Artikeldaten platziert.

Die nächste Teilklemme der per Geräteauswahl vorgegebenen Klemme (Artikel) hängt "am Cursor" und kann nun links neben der ersten Teilklemme platziert und mit den entsprechenden Informationen wie Anschlussbezeichnung gefüllt werden. Ist das nicht gewünscht muss der Cursor an einer anderen Stelle platziert werden. Eplan erzeugt dann einen neue Haupt-/Teilklemme (neues BMK).

#### **Teilklemmen verteilt einfügen**

Die erzeugten Haupt-/Teilklemmen können nun mit den vorhandenen Teilklemmen im Projekt verteilt dargestellt werden. Dazu werden sie einfach bspw. aus dem Klemmenleisten-Navigator abgebucht:

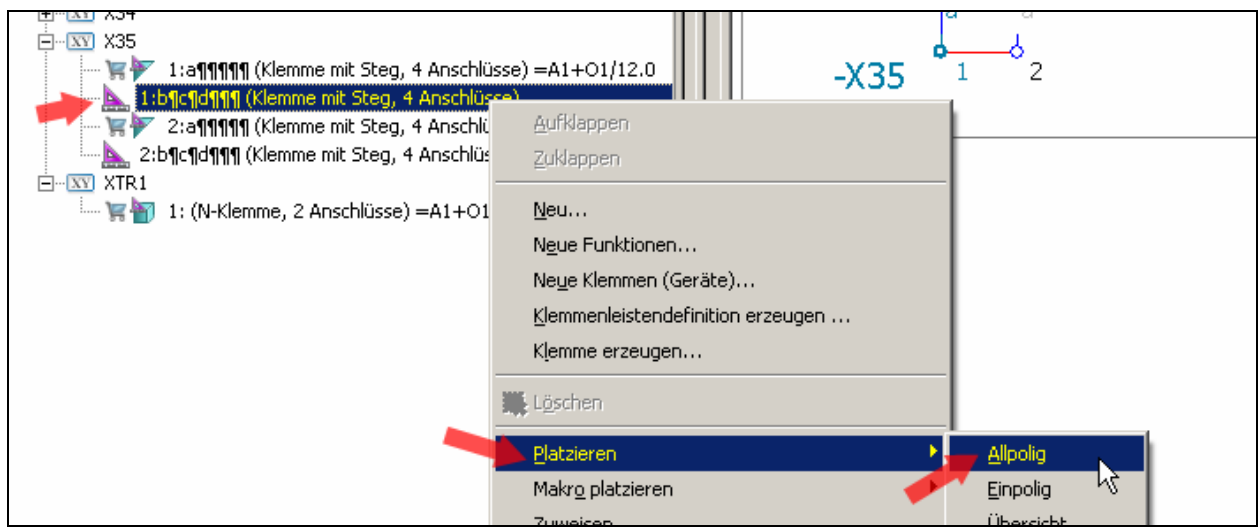

Nach dem platzieren füllt Eplan automatisch das BMK, die nächste freie Anschlussbezeichnung und setzt das Häkchen bei Teilklemme:

 $\overline{a}$ 

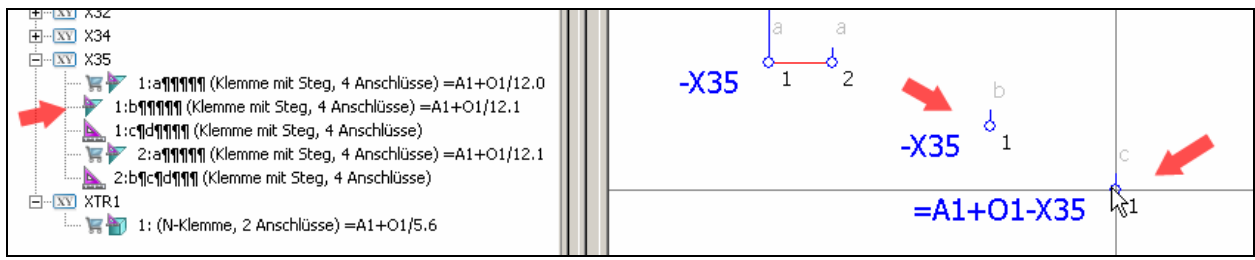

Die nächste Teilklemme hängt ebenfalls sofort zum platzieren am Cursor bereit. Wenn das nicht gewünscht wird kann man dann diese Aktion einfach mit ESC abbrechen.

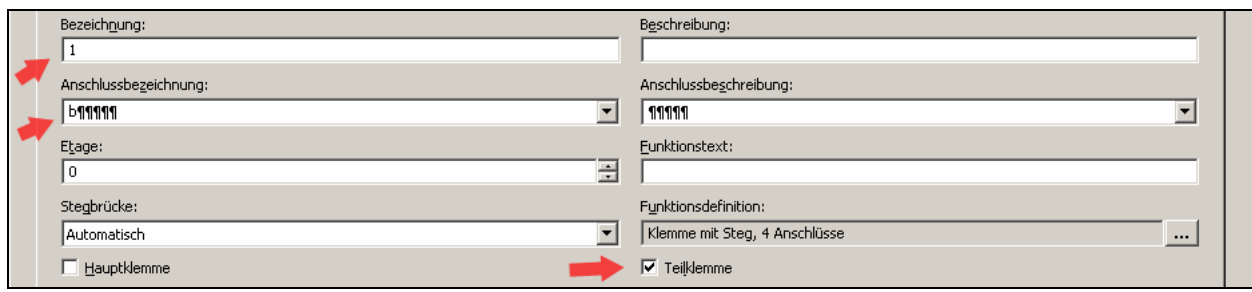

#### **5. Teilklemmen erzeugen Variante 2**

 $\overline{a}$ 

Neben den eigentlichen einfügen von Teilklemmen (aus dem Menü Einfügen) besteht natürlich ebenfalls noch die Möglichkeit Klemmen als Geräte zu erzeugen (im Klemmenleisten-Navigator). Eplan gibt anschließend diesen Klemmen erst einmal die Eigenschaft Hauptklemme automatisch mit.

#### **Klemmen als Geräte erzeugen**

Im Kontextmenü des Klemmenleisten-Navigator wird der Eintrag Neue Klemmen (Geräte) aufgerufen.

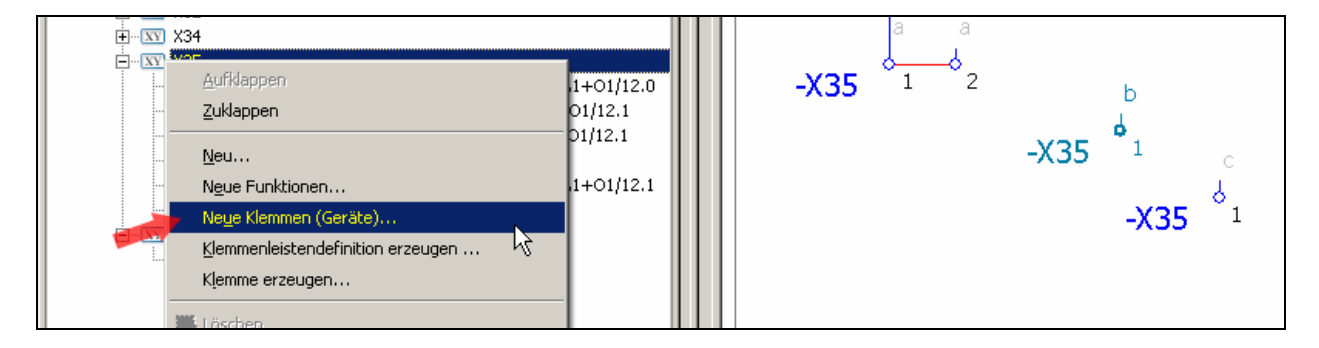

Anschließend müssen im Dialog "Klemmen (Geräte) erzeugen" die entsprechenden Einträge (BMK, Nummerierungsmuster, Artikelnummer) eingetragen bzw. ausgewählt werden.

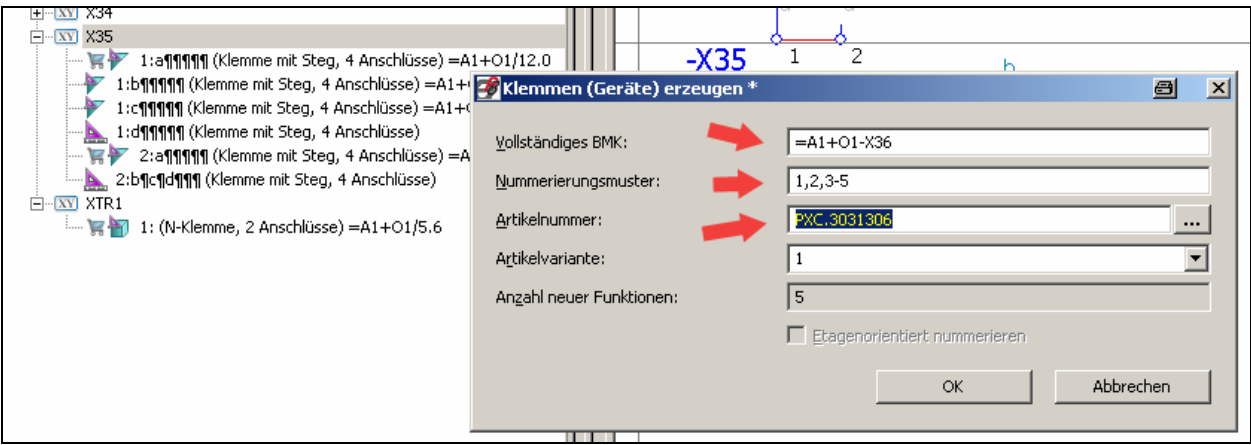

Nach dem Klick auf OK erzeugt Eplan die Klemmen als neue Geräte im Klemmenleisten-Navigator:

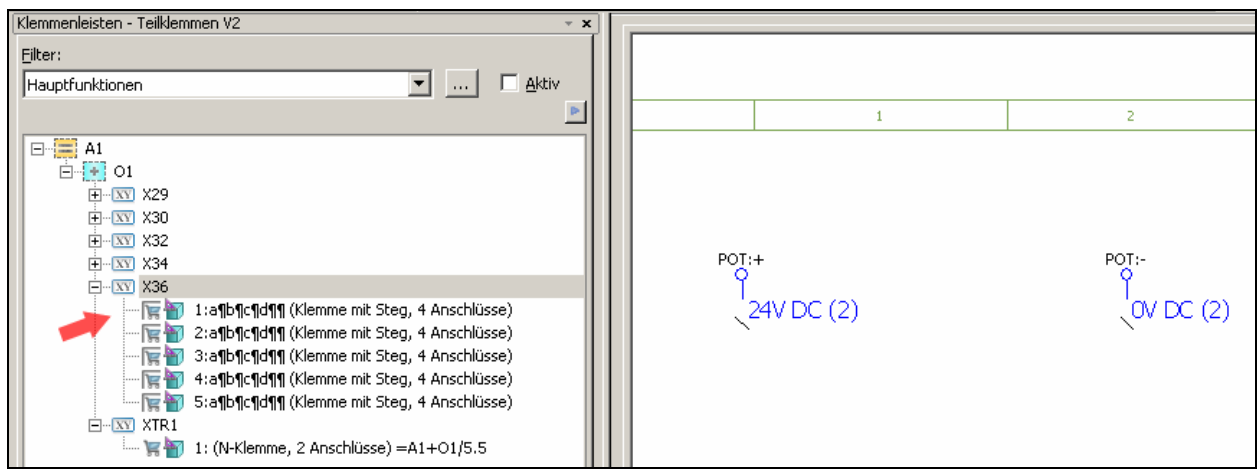

Anschließend können nun die erzeugten Klemmen wie schon bekannt aus dem Klemmenleisten-Navigator abgebucht werden:

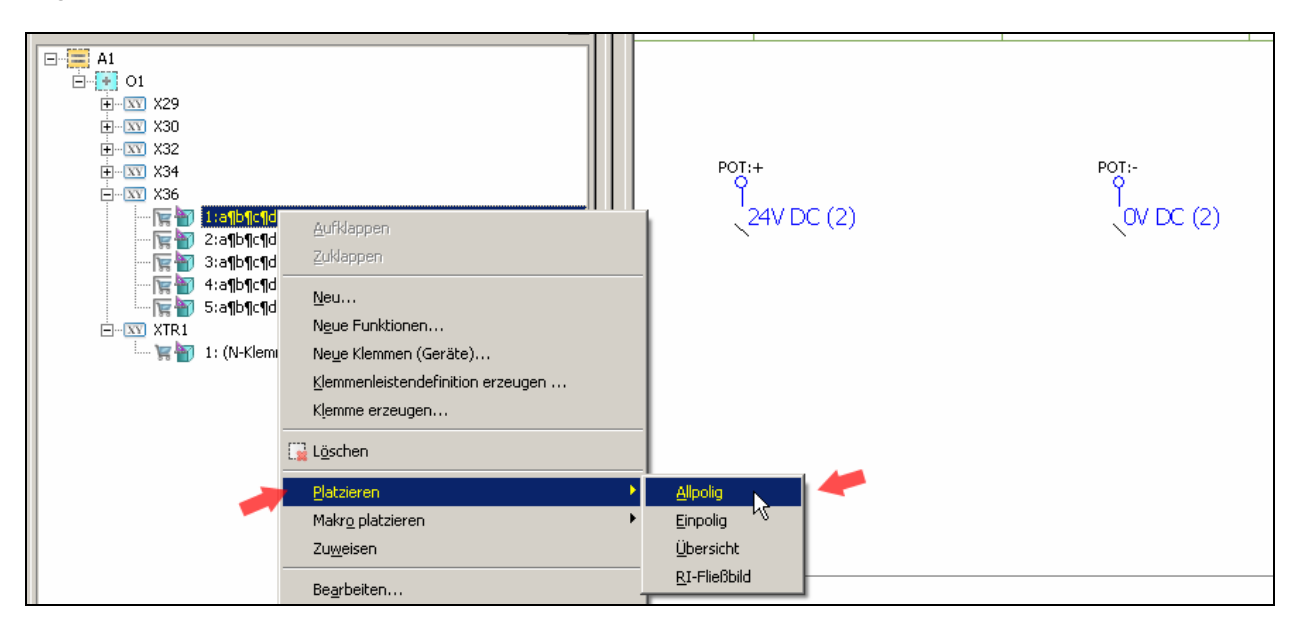

 $\rightarrow$  Je nach der Einstellung (Teilklemme) "Platzieren ab Anschlusszahl" (Menü Optionen / Einstellungen / Projekte / [Projektname] / Betriebsmittel / Klemmen (Teilklemmen) setzt Eplan automatisch nach dem platzieren der Klemme aus dem Navigator die Eigenschaft Teilklemme!

Klemme vor dem platzieren:

 $\overline{a}$ 

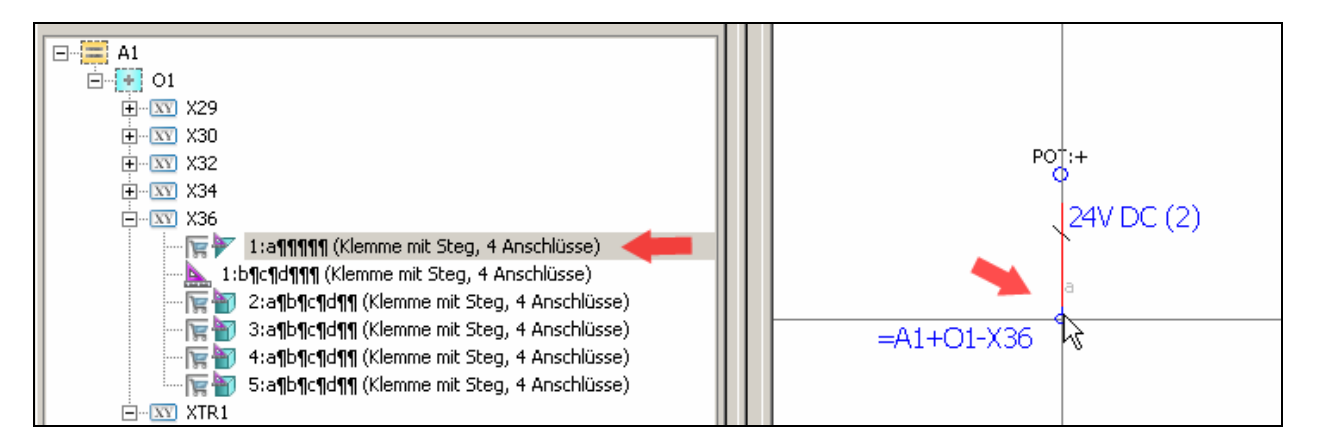

Klemme (jetzt als Teilklemme) nach dem platzieren. Eplan bietet sofort die nächste (Teil)klemme an zum platzieren. Ist das nicht gewollt kann das Platzieren mit ESC abgebrochen zu werden:

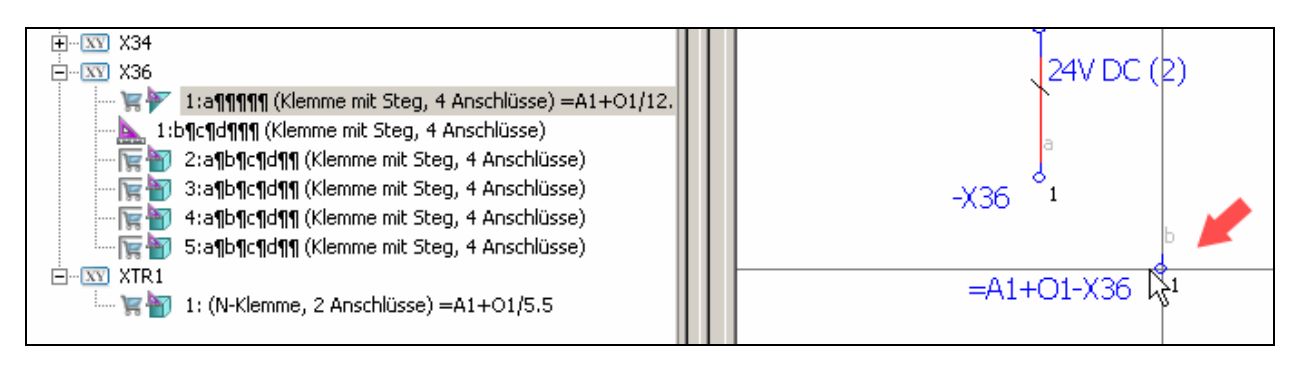

Ein weiteres platzieren von (Teil)klemmen steht nichts mehr im Wege:

 $\overline{a}$ 

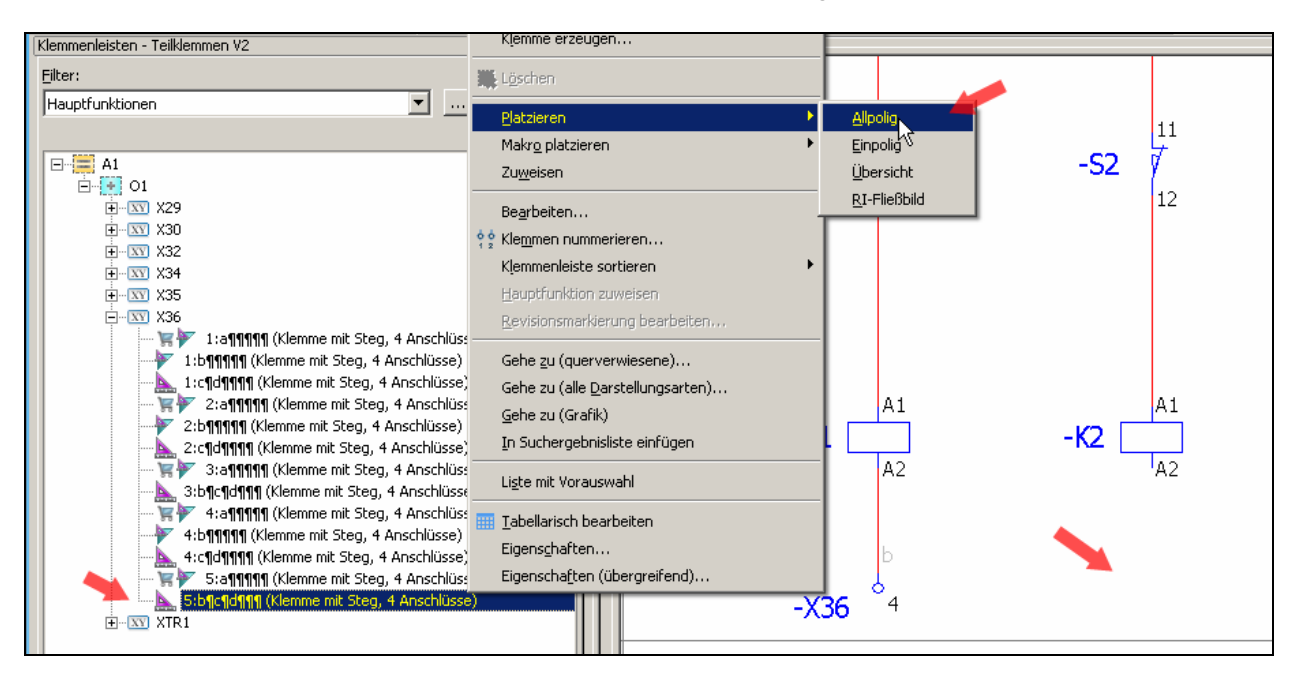

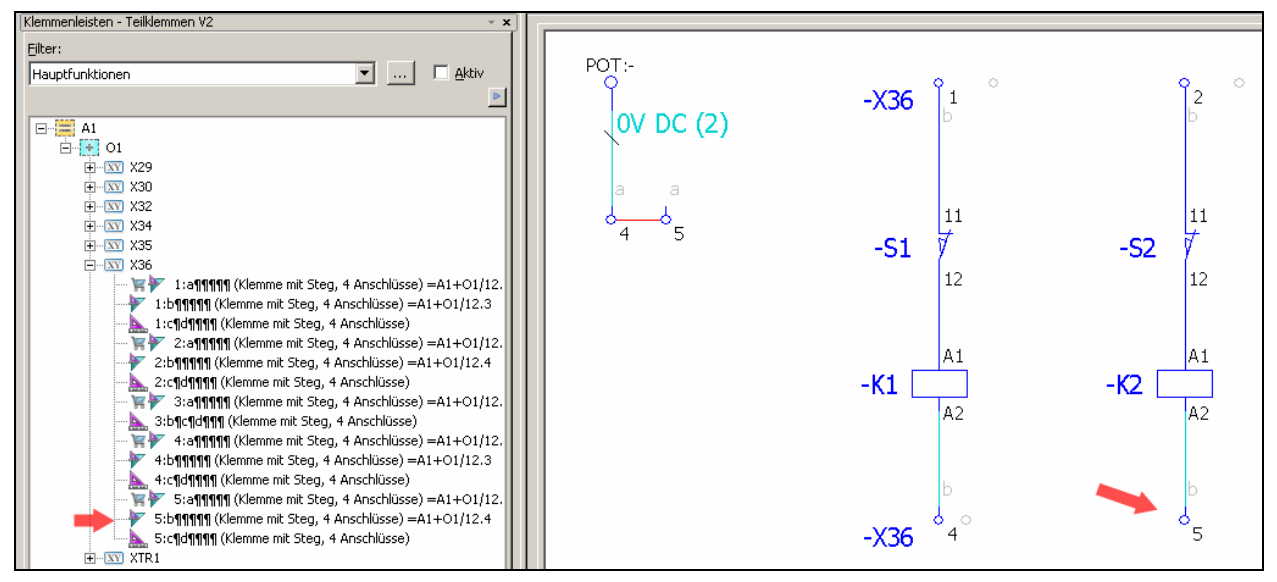

Eine mögliche Auswertung (Klemmenplan) sieht dann so aus (alle Anschlüsse der Klemmen in den Logikeinstellungen hier im Beispiel auf "intern" gesetzt):

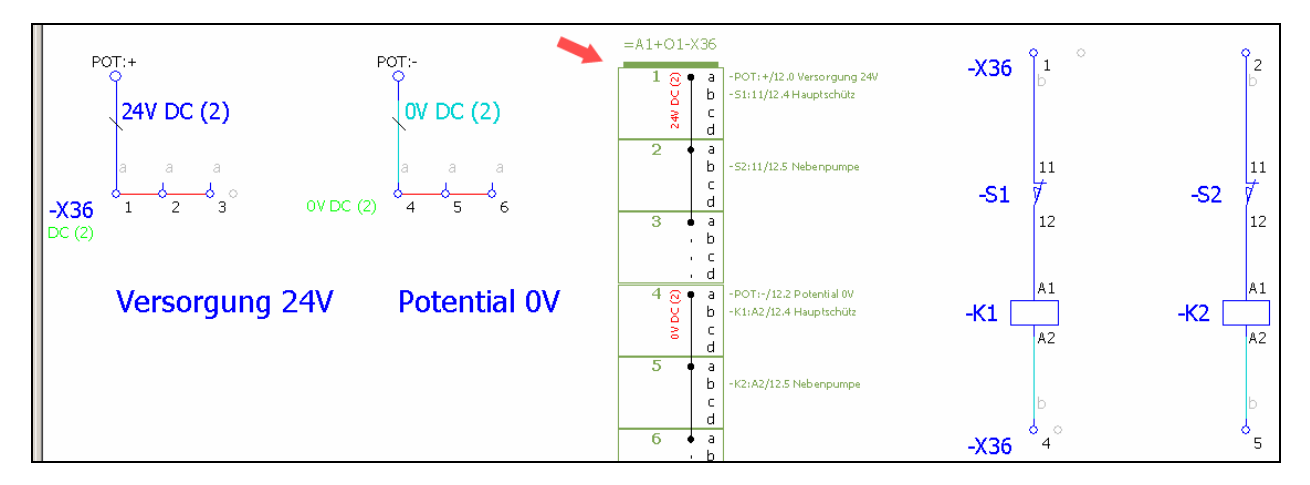

# **6. Auswertungen von Teilklemmen**

Einige Beispielformulare sind im Beispielprojekt "Teilklemmen V2" eingelagert.

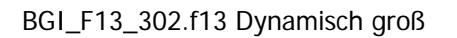

 $\overline{a}$ 

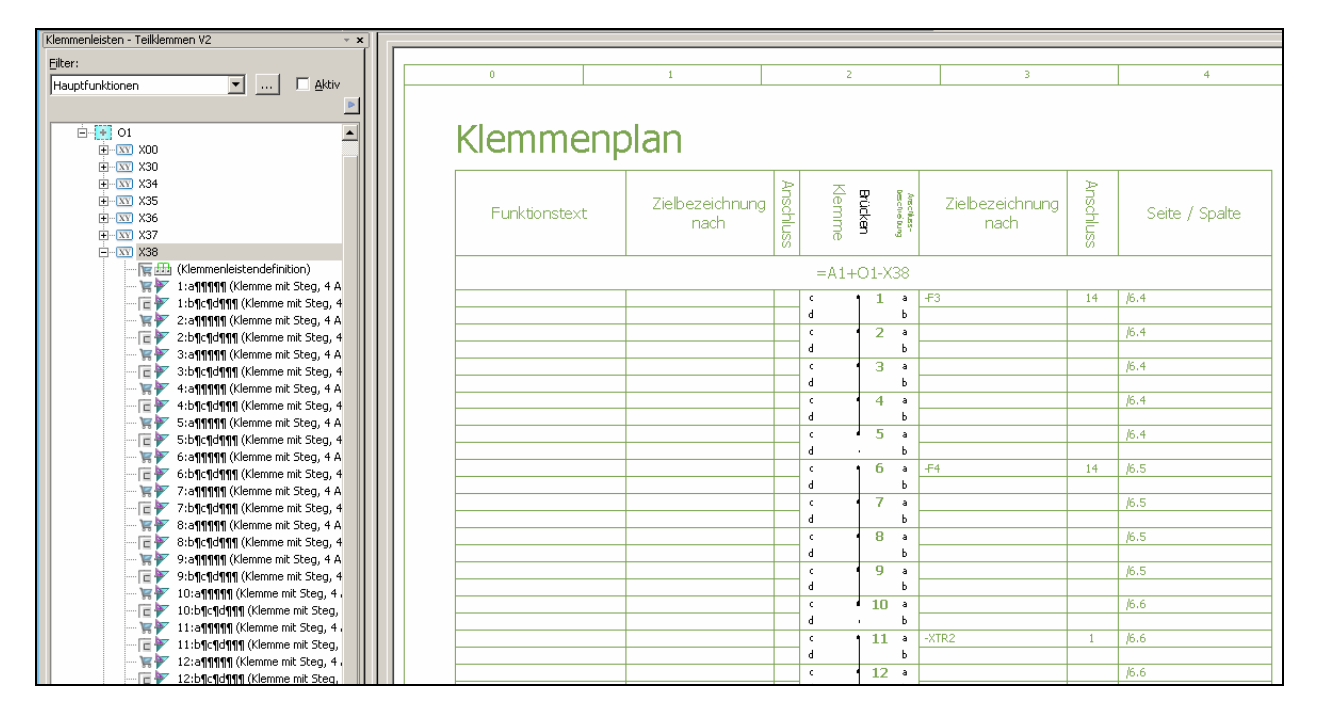

BGI\_F13\_304.f13 Dynamisch klein

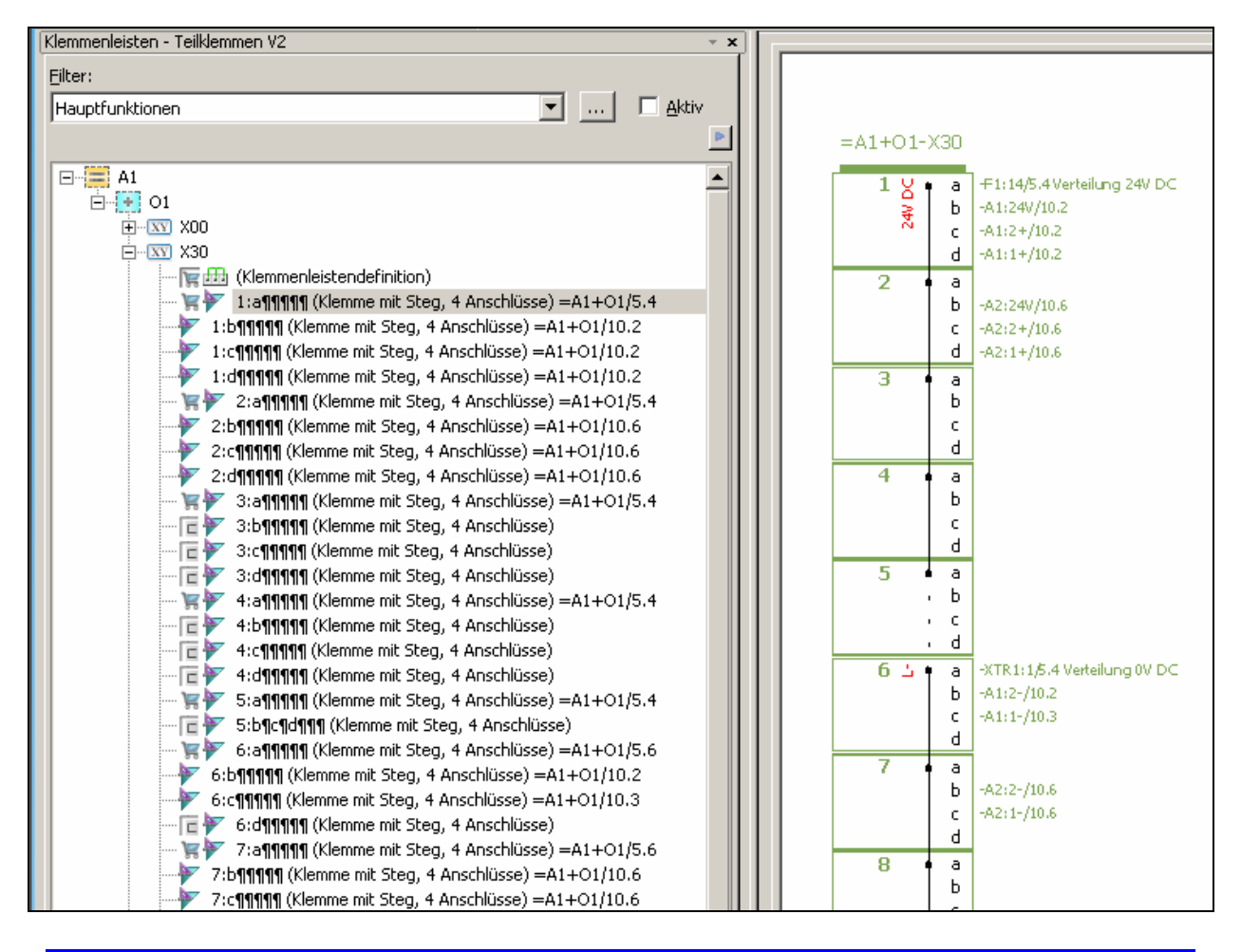

 $\overline{a}$ 

**Notizen** 

 $\overline{a}$